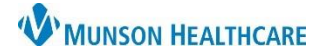

## **Fax Multiple Documents** for Clerical and Clinical Staff

eClinicalWorks Ambulatory **EDUCATION**

## **Faxing/Printing Multiple Documents**

- 1. From the patient HUB, select the Patient Docs button
- 2. Click the Multi Doc button
- 3. Highlight the document and click Add, **repeat the process for all necessary documents**
- 4. Select Fax, Print, or Save as PDF

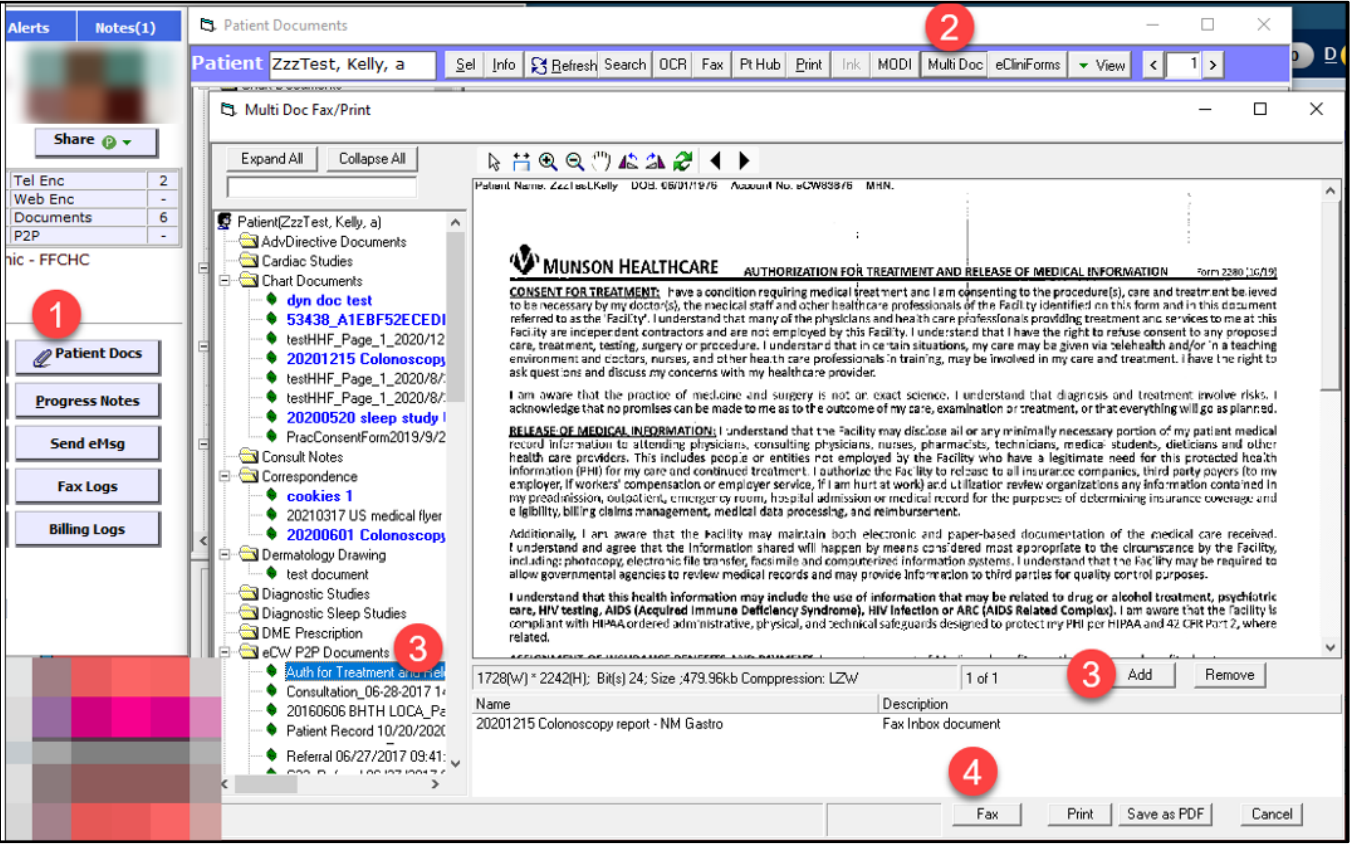